# **Manual del Revisor**

"Somos URBE, somos excelencia"

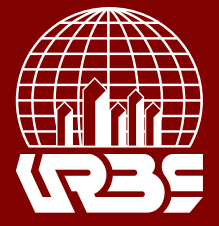

# **Manual del Revisor**

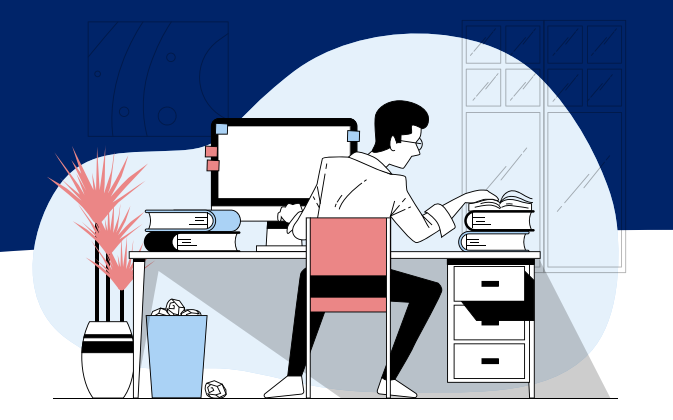

## **Rol del Revisor**

 El revisor es seleccionado por el editor o el miembro del comité editorial para revisar un artículo. Se pide a los revisores externos que envíen comentarios al sitio web de la revista y que puedan cargar archivos adjuntos para el uso del Editor y Autor. Los revisores pueden ser calificados por los miembros del comité editorial, dependiendo de las políticas de la revista.

## **Realizar la Revisión de un Articulo**

 Para visualizar los artículos asignados al revisor seleccione la opción "Propuestas" del menú a la izquierda de la pantalla.

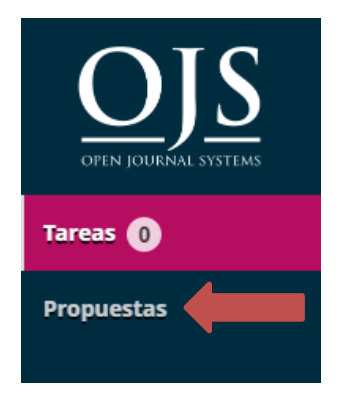

En la sección "Propuestas" seleccione la opción "Revisión".

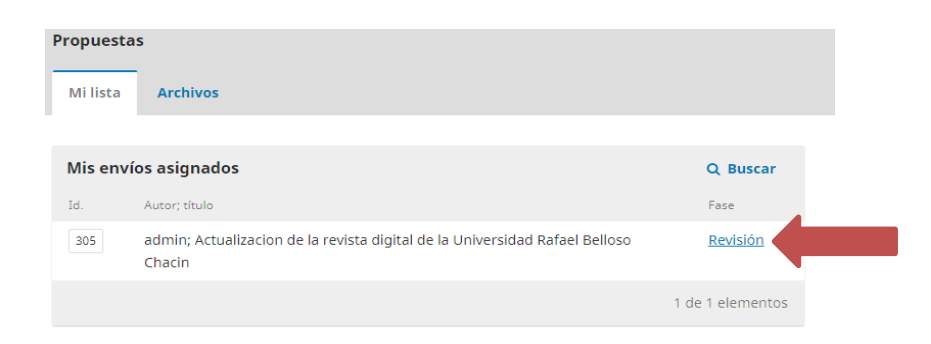

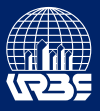

 En la pestaña solicitud aparecerá la información pertinente al artículo, aquí se informa la fecha límite para aceptar la revisión y para finalizar la misma.

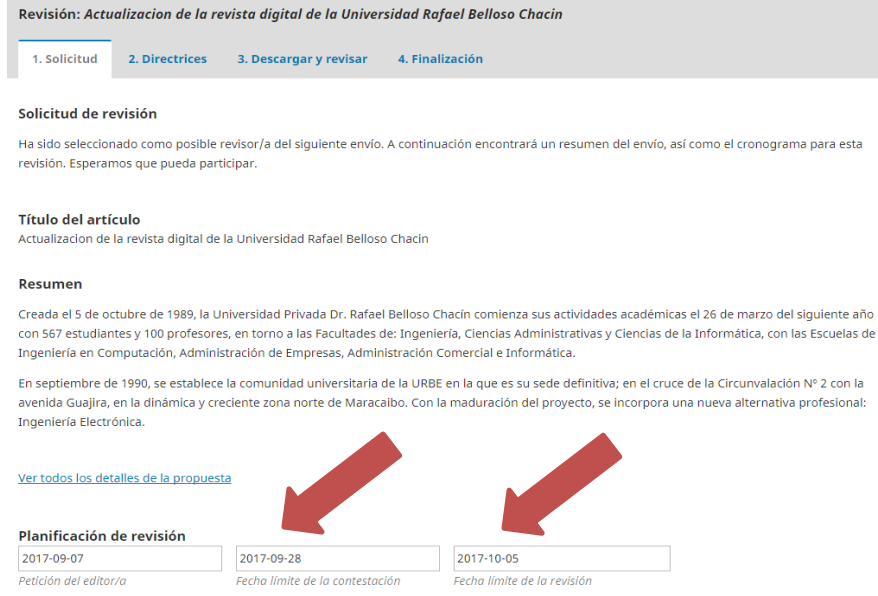

 Después de verificar las fechas presione el botón "Aceptar revisión, continúe con Paso #2"

### Ver todos los detalles de la propuesta

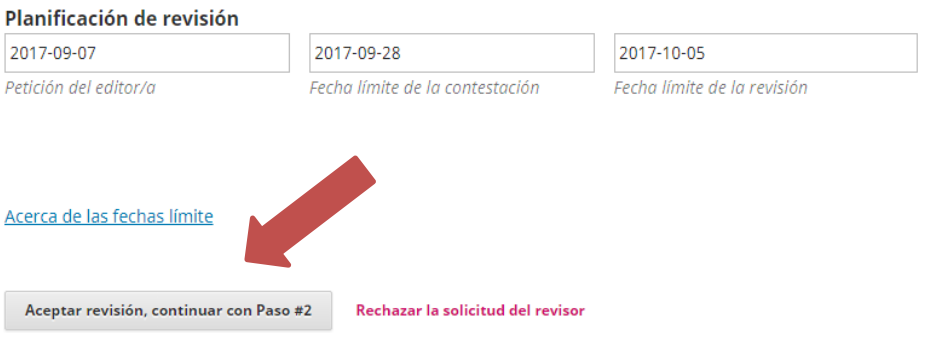

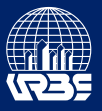

 En la pestaña "Directrices" se informan las normas y lineamientos establecidos por la revista, que deberá usar al momento de la revisión. Al Presionar el botón "Continuar con paso #3" aceptará regirse por estas normas.

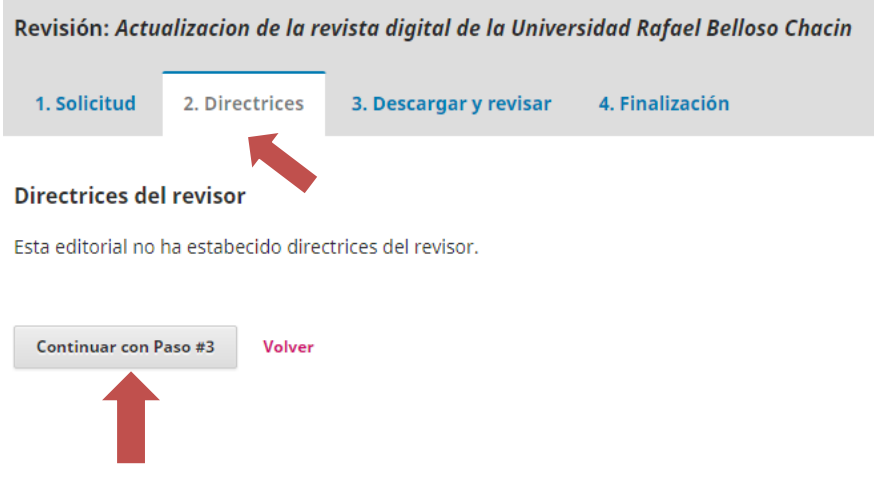

En la pestaña "Descargar y revisar" presione el nombre del archivo para descargarlo.

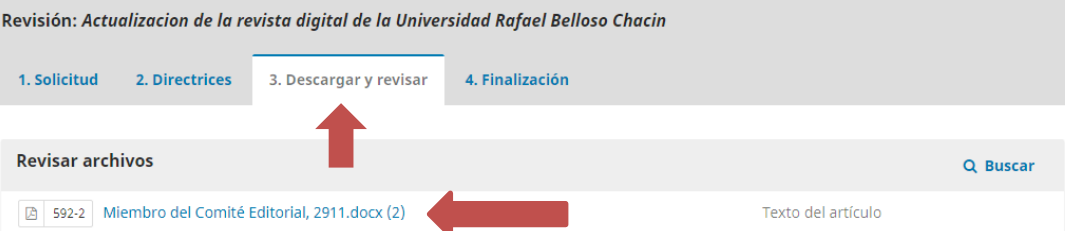

#### Revisión

Introduce (o pega) tu revisión de esta propuesta en el formulario que se muestra a continuación.

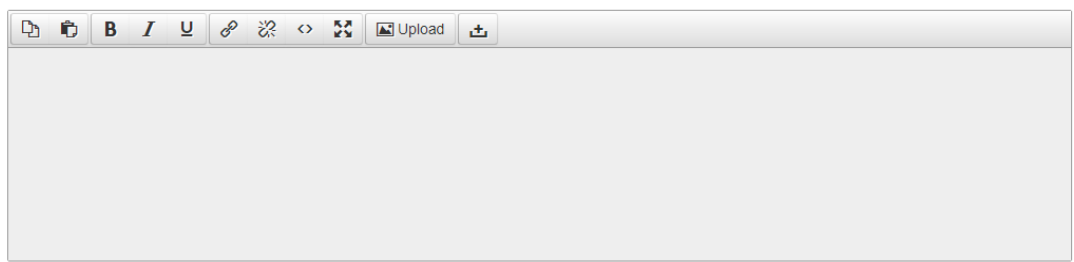

Para el autor y el editor

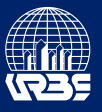

Después de realizar las correcciones pertinentes seleccione la opción "Subir fichero".

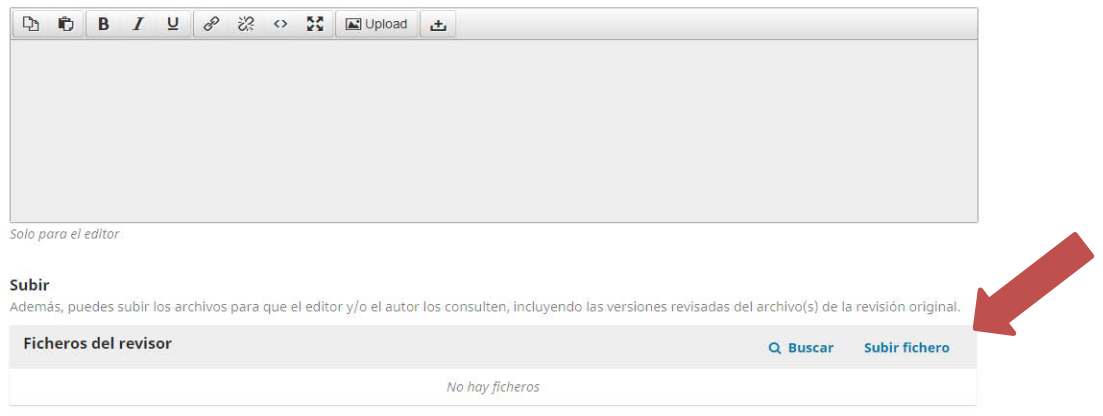

 Presione el botón "subir fichero" y seleccione el artículo corregido. Al finalizar presione continuar.

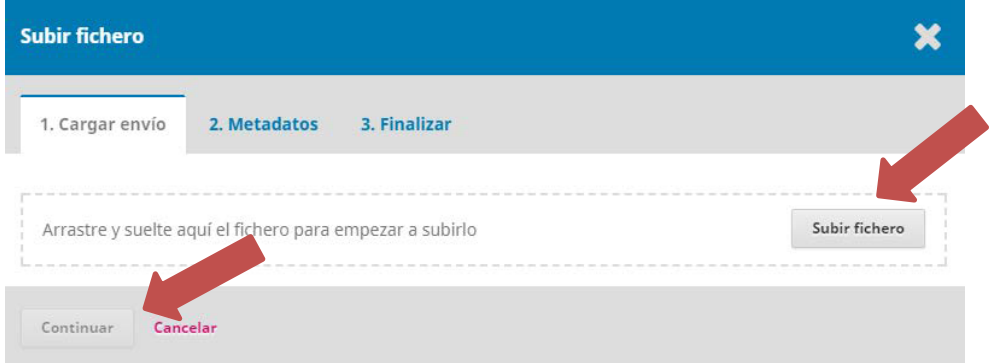

 Después de subir el archivo corregido, seleccione la recomendación que aplique de la lista desplegable y presione el botón "Presentar solicitud".

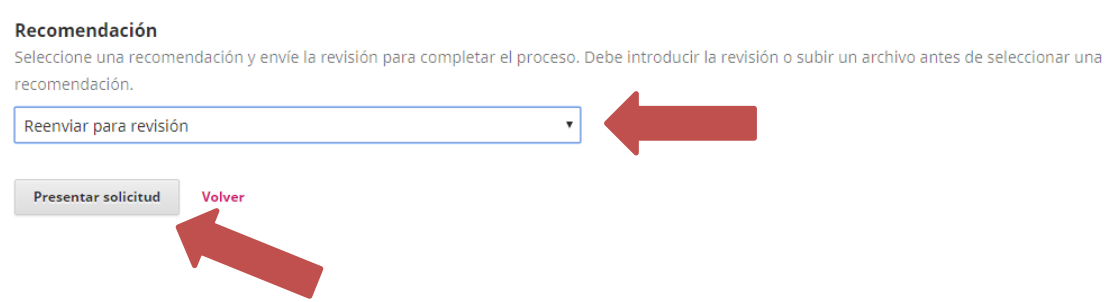